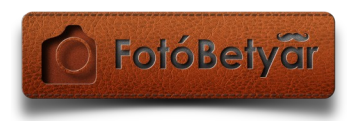

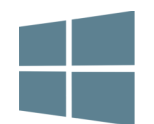

## *WINDOWS* **TELEPÍTÉSI ÉS AKTIVÁLÁSI ÚTMUTATÓ A FOTOBETYAR.HU - PHOTOSHOP PLUGINJEIHEZ**

**Köszöntünk! Jó döntést hoztál, hogy az általunk fejlesztett plugineket választottad, nézzük is meg gyorsan, hogyan tudod őket használatba venni!**

# **FONTOS SZÖSSZENET!**

Telepítési útmutatónkban a példa Instant Save nevű Pluginnünk, de ugyan ezt a folyamatot kell követni akkor is ha tetszőleges, tőlünk vásárolt másik plugint telepítessz vagy aktiválsz!

A telepítési útmutató elérhető **videó formátumban** is >> **[Windowsra](https://www.youtube.com/watch?v=LRcaiWvnHbQ)** vagy **[Macintoshra](https://www.youtube.com/watch?v=s_xv3FMS7VQ)**

#### **1- es lépés - Előkészület:**

- Fontos, hogy a **Photoshop program már telepítve legyen** a gépünkön
- Pluginjeink a Photoshop **CC2014 CC2015 CC2015.5 CC2017-es** verziókkal kompatibilisek (a használt PS verzió megállapításához menj a Photoshop program >> Help menü >> About Photoshop… ponthoz)
- **Rendszergazdai jogokkal kell rendelkezzél** a használt számítógépen (legyen jogosultságunk programokat telepíteni)
- **Állítsd le** a Photoshop-ot ha éppen futna

#### **2-es lépés - nyisd meg az emailt:**

- **Keresd meg** azt a **levelet**, amely a **vásárlás után érkezett** tőlünk!
- **És kattints** a benne található "**Letöltés link(ek)re**":

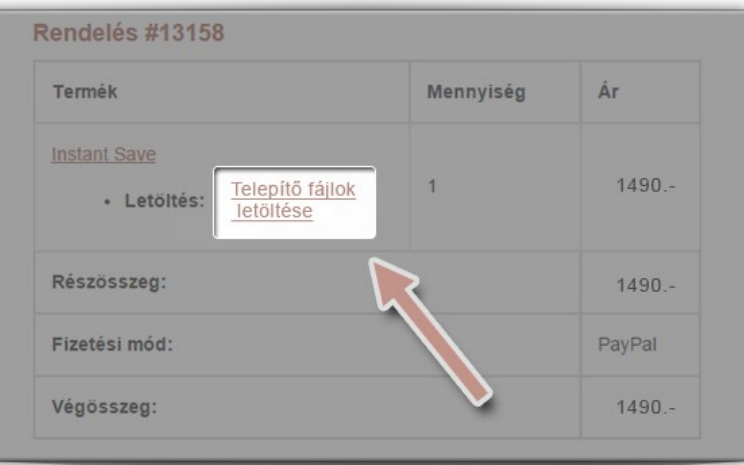

- Így a honlapunkra jutsz.. **jelentkezz be és menj a "FotóBetyár Fiókom**" oldalra ha szükséges
- Fentiek után menj a a bal oldali **"Letöltések"** menüpontra majd a jobb oldali **telepítő fájlokra kattints**:

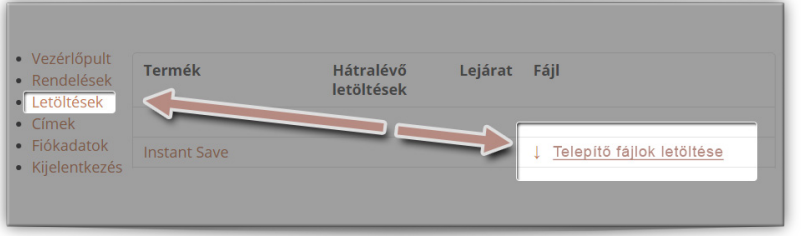

majd mentsd a fájlokat később is elérhető helyre a számítógépeden

#### **3-as lépés: telepítő program elindítása**

A telepítő fájlok ZIP/csomagolt formában érkeznek, használat előtt ki kell csomagolnunk őket

- Kattints az egér **jobb gombjával** az Instant\_Save\_telepito*.zip (vagy az általad rendelt szoftver nevén futó fájlra)* fájlra és válaszd a **kicsomagolás ide / extract here** vagy ezekhez hasonló opciókat.
- 2 tétel jelenik meg: Egy **InstantSave.zxp** >> ez a plugin. És egy "**Extension manager**" néven futó mappa.

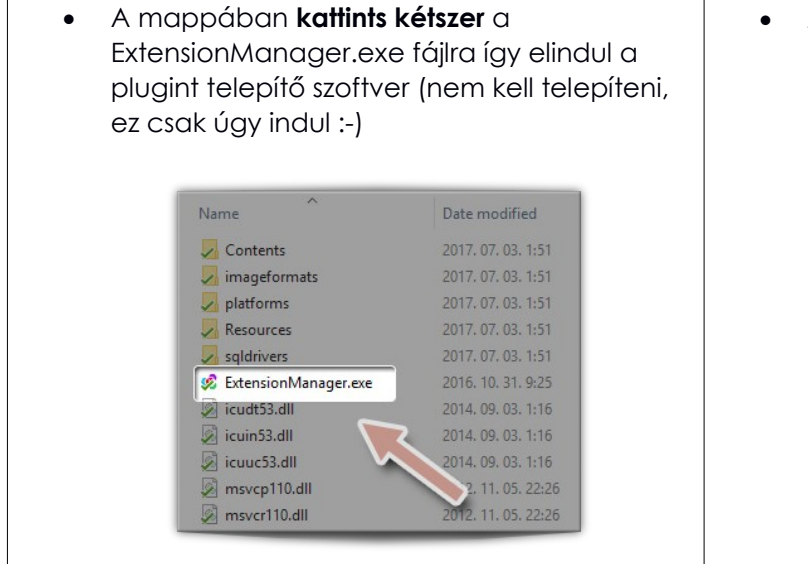

- Az esetleges felugró ablakban adjunk engedélyt a programnak a telepítéshez az Igen/Yes gombra kattintva:
	- **User Account Control** Do you want to allow this app from an unknown publisher to make changes to your device? ExtensionManager.exe Publisher: Unknown<br>File origin: Hard drive on this com ore deta

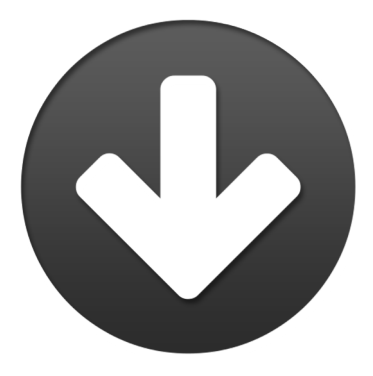

 Megnyílik a program >> bal oldali sávjából válaszd ki azt a szoftvert, amihez a Plugint hozzá szeretnéd rendelni (pl.: Photoshop CC 2015)

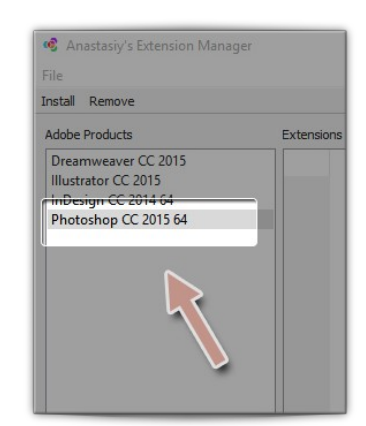

 Majd kattints az **Install** gombra a bal fölső sarokban (az esetleges későbbi eltávolításhoz a **"Remove"** gombra kell kattintani)

 A felugró ablakban navigálj az előbb letöltött plugin fájlhoz pl.: **InstantSave.zxp**, jelöld ki egy sima egérkattintással, majd *kattints az OK/Open/Megnyitás* gombra

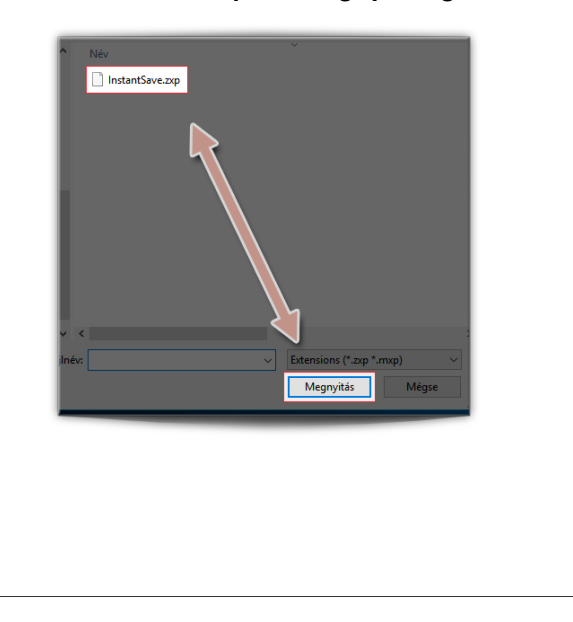

Egy kis felugró ablak tájékoztat, hogy a telepítés sikerrel lezajlott és a jobb oldali listában most már mutatja az általad telepített összetevőt :-)

## **Aktiválás**

Indítsuk el a Photoshopot és kattintsunk a **Window – Extensions – Instant Save** (vagy az általunk telepített kiegészítő neve) menüpontra.

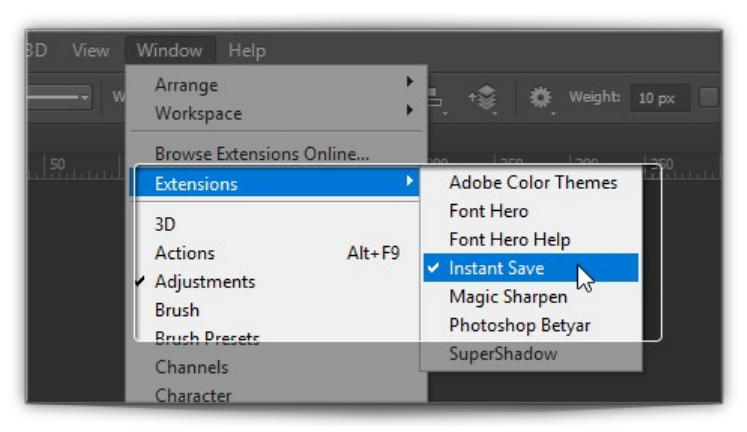

A Photoshop paneljein belül megjelenik a Plugin ikonja, rá kattintva tudjuk majd használni, illetve első alkalommal aktiválni azt.

#### **Információk az aktiváláshoz:**

*(Amennyiben valamilyen okból nem látnád az aktiválási ablakot, csak csukd be, majd nyisd meg újra a Plugin paneljét)*

**License E-mail:** Az az e-mail cím, amelyikkel a fotobetyar.hu oldalra regisztráltál és megvásároltad a terméket.

**License Kód** A letöltési link mellett található, abban a levélben, amelyet a vásárlás után kaptál

#### fotobetyar.hu – Minden jog fenntartva

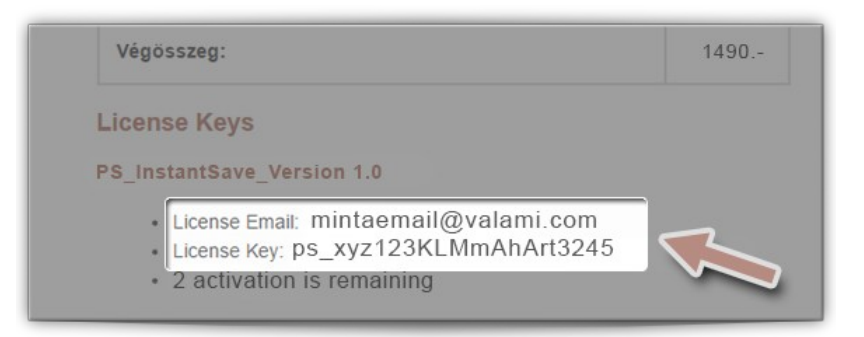

Fenti kódokkal kell kitölteni az aktiválási ablak mezőit és az "Aktiválás gombra kattintani"

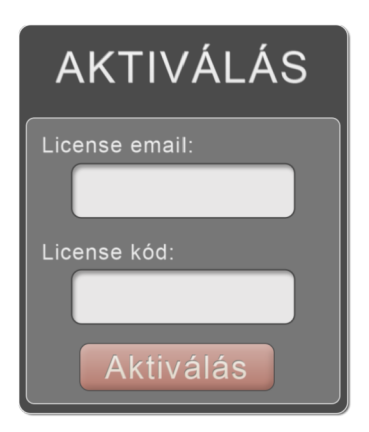

Meg kell jelenjen a panelben a **Sikeres aktiválásról** szóló üzenet! Ezek után csak kattints a "Vissza a főoldalra" feliratra!

Ha ezzel megvagy akkor **készen is volnánk! :-)** Mostantól ezzel az új összetevő tudásával is kiegészül Photoshop-od!

### **Próbáld ki a többi ügyes Pluginünket is!**

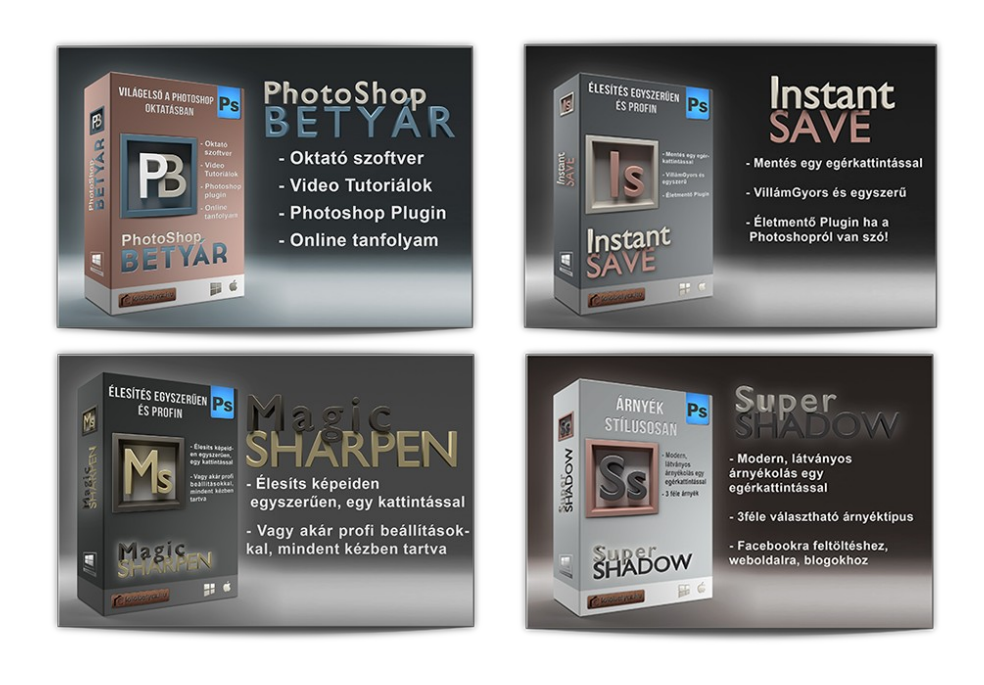

folobetyor.hu

fotobetyar.hu – Minden jog fenntartva